### 予約状況の確認方法

(1) さわやかちば県民プラザのウェブページ ([http://wwwp.pref.chiba.lg.jp/pbkmp/\)](http://wwwp.pref.chiba.lg.jp/pbkmp/)の中の「ち

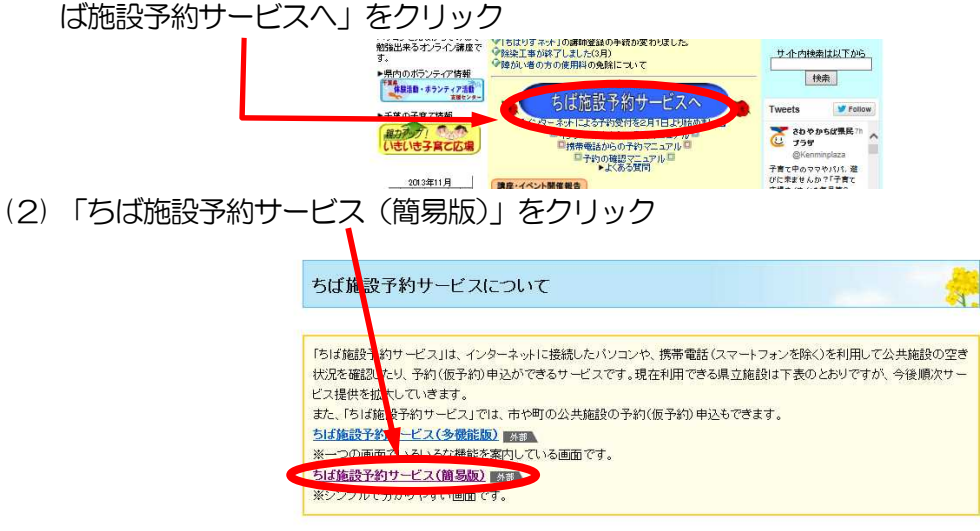

(3) 「利用者ID(利用者番号と同じ)」と「パスワード」を入力し、「ログイン」をクリック

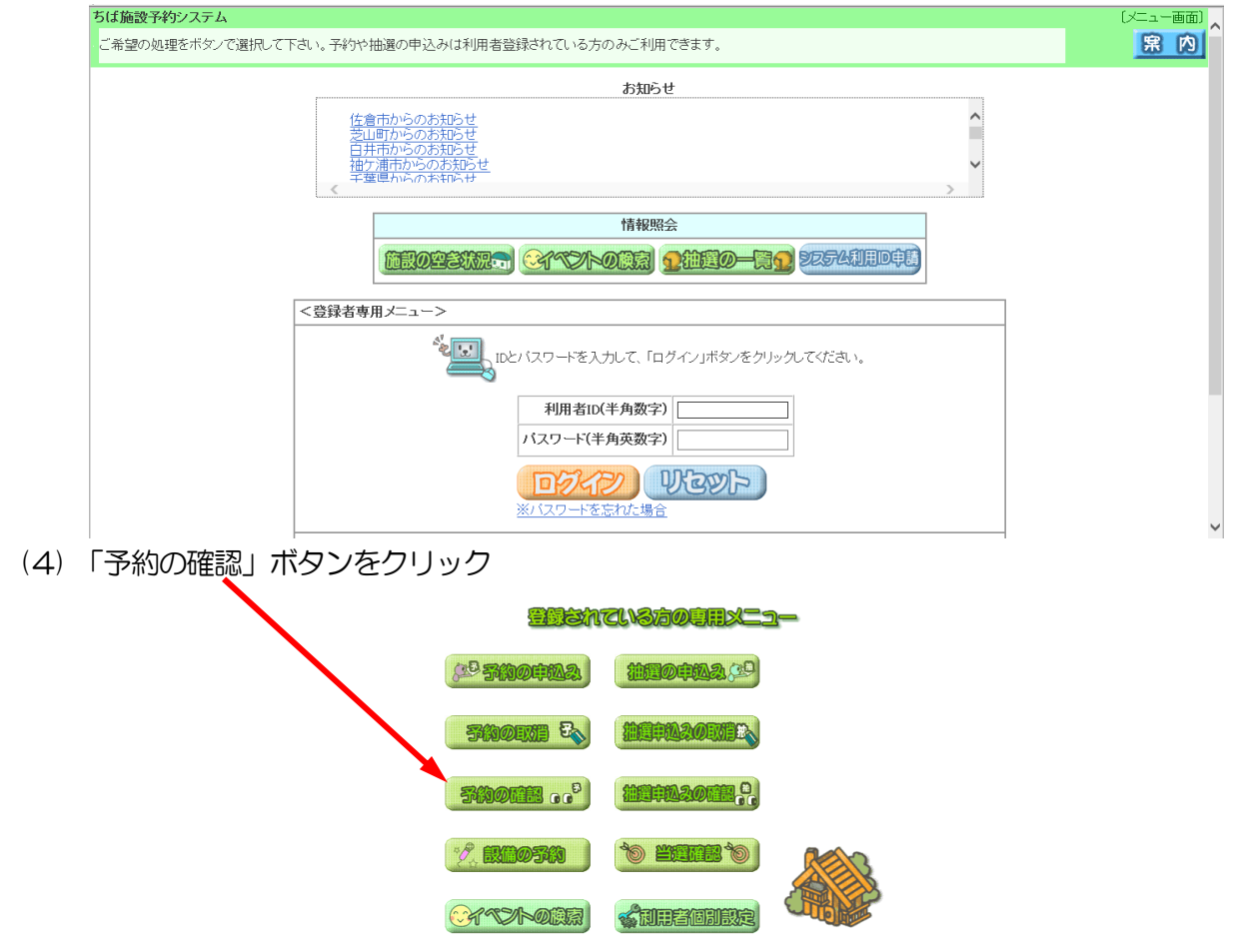

# (5) 以下のように予約の状況が表示される

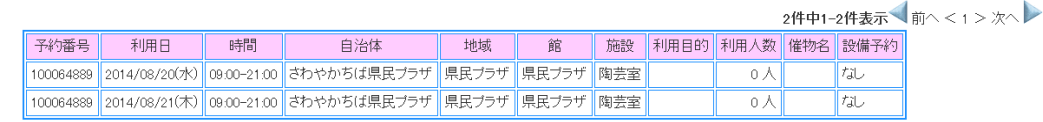

# 抽選申込みをした内容の確認方法

(1) さわやかちば県民プラザのウェブページ ([http://wwwp.pref.chiba.lg.jp/pbkmp/\)](http://wwwp.pref.chiba.lg.jp/pbkmp/)の中の「ち

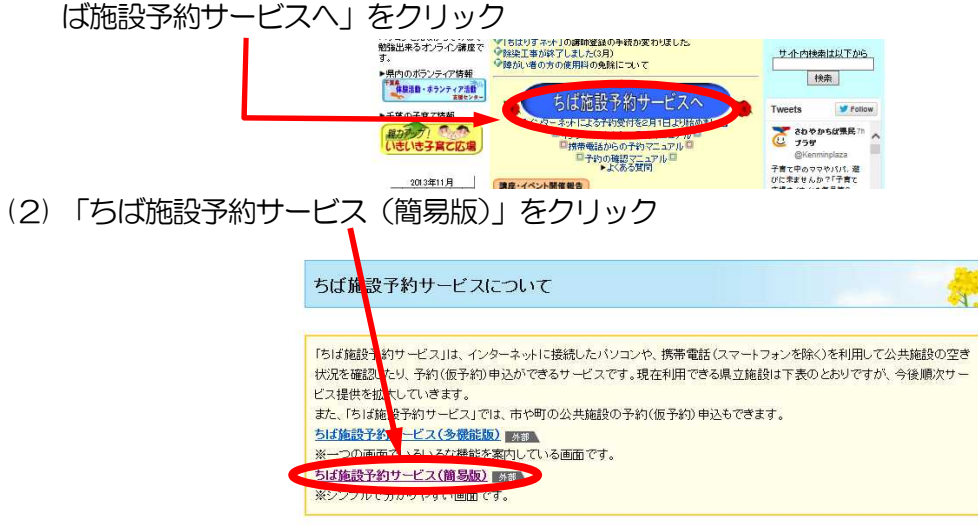

(3) 「利用者ID(利用者番号と同じ)」と「パスワード」を入力し、「ログイン」をクリック

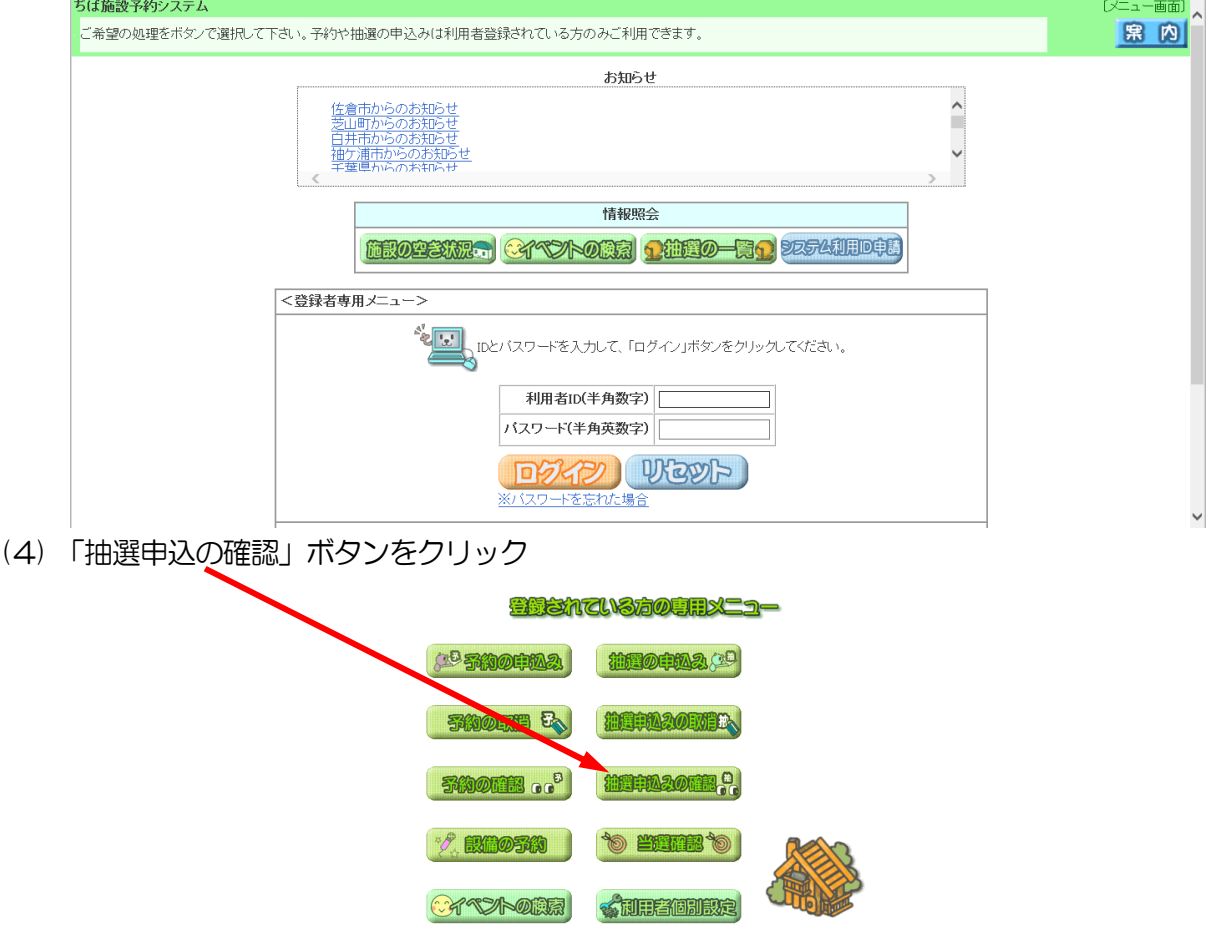

### (5) 以下のように抽選を申し込んだ内容が表示される ← → ←画面の確認と差し替え

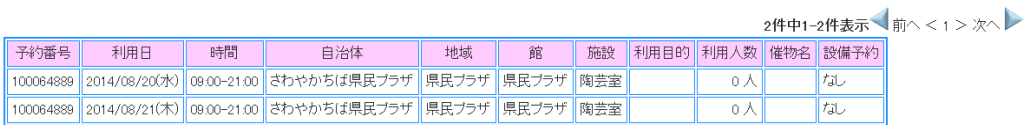

### 抽選結果の確認方法

- ※ 「ちば施設予約サービス(簡易版)」では、当選結果の確定はできますが、当選結果を破棄(キャン セル)することはできません。当選した内容をキャンセルするときには、「ちば施設予約サービス(多 機能版)」の方をお使いください。
- ※ 抽選確認期間中に、当選結果の確定および破棄の処理いずれもしないときには、キャンセルとなりま すのでご注意ください。
- (1) さわやかちば県民プラザのウェブページ ([http://wwwp.pref.chiba.lg.jp/pbkmp/\)](http://wwwp.pref.chiba.lg.jp/pbkmp/) の中の「ち

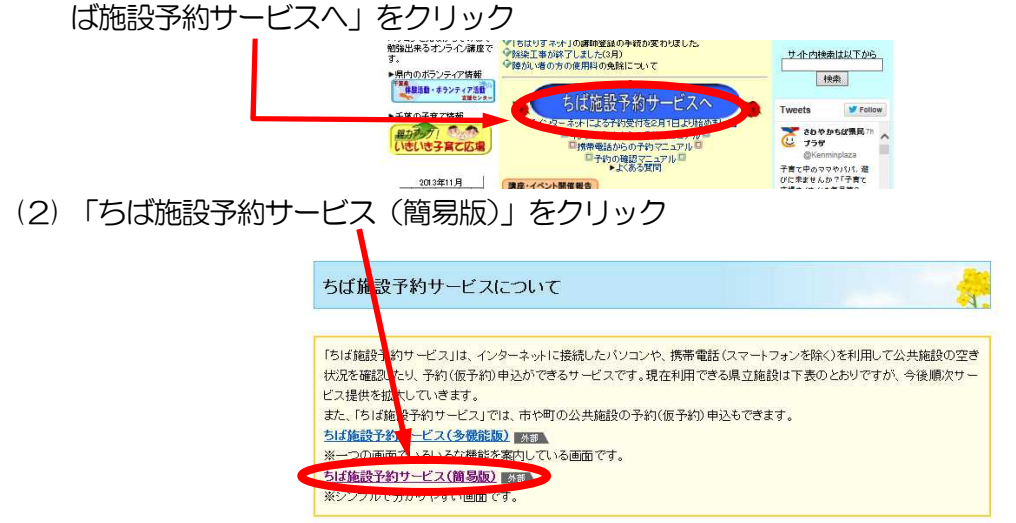

(3) 「利用者ID(利用者番号と同じ)」と「パスワード」を入力し、「ログイン」をクリック ちば協調予約システム -कक।

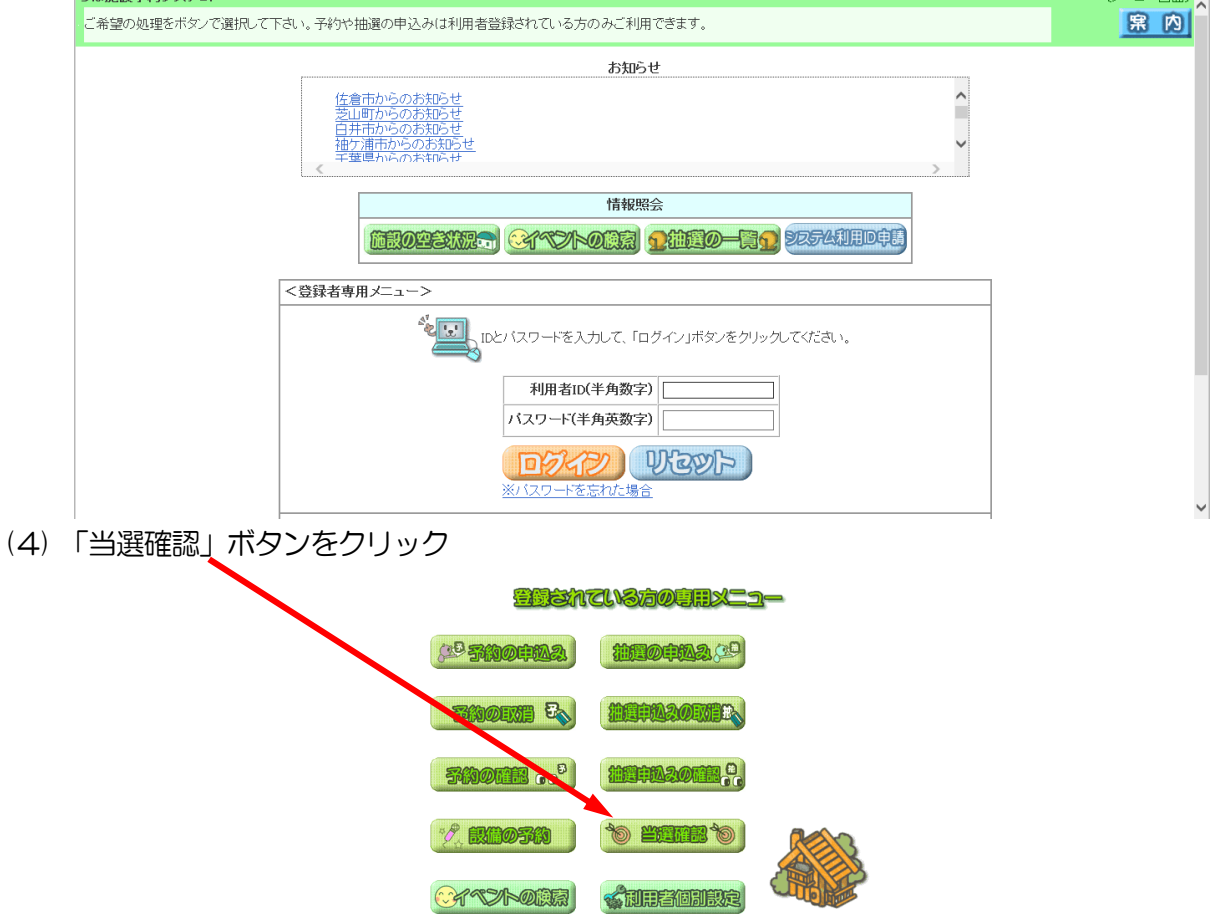

(5) 当選結果を確定したい内容の左端の選択欄の「○」をクリックし、「確認」ボタンをクリックする。 確定したい内容のものは、複数選択することも可能

落選した内容のものはページ下部に表示される

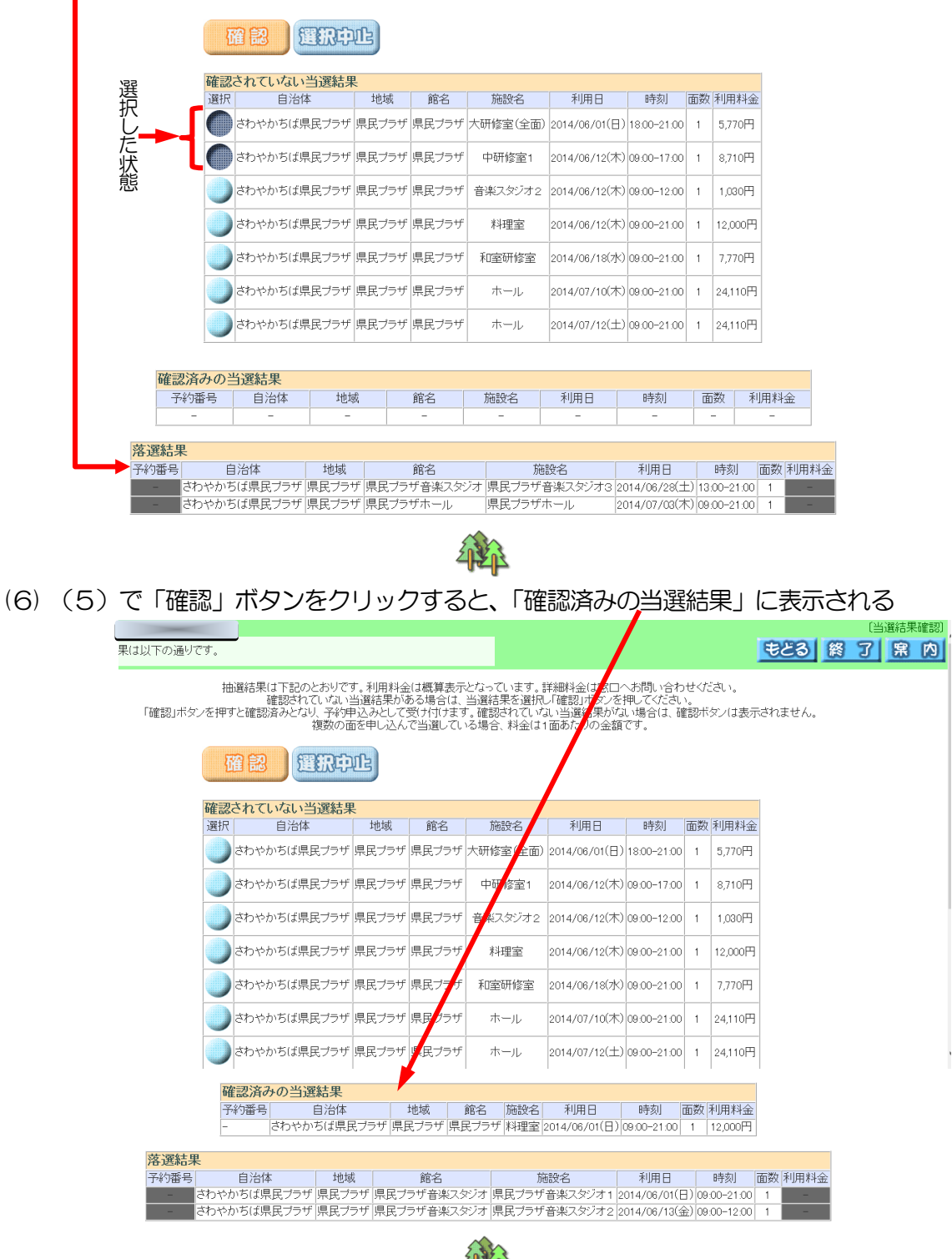